# **Uploading General Documents to GSTS**

This quick guide will help you to upload the following documents to the Graduate Student Tracking System (GSTS).

#### **1. MS Thesis Students**

- a. Thesis Advisor Form
- b. MS Individual Development Plan
- c. MS Thesis proposal Form
- d. MS Progress Review (if relevant if you take more than 2 years to finish)
- e. MS Thesis defense Decision
- f. Final Thesis

#### **2. MS Intern Students**

- a. Host Information and Agreement Form
- b. Student Evaluation
- c. Host Evaluation

#### **3. PhD Students**

- a. Dissertation Advisor Form
- b. PhD Individual Development Plan
- c. PhD Annual Review Form
- d. PhD Qualifying Exam Form
- e. PhD Dissertation Outline Approval Form
- f. Permission to write form
- g. Dissertation Defense form
- h. Final Dissertation

*Note: see "Part No.2" for the following documents:*

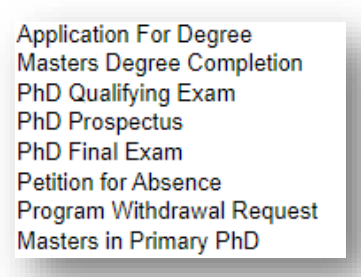

*If you have any questions or need help with this quick guide contact PBC's Program Assistant: antonio@northwestern.edu*

**Step 1**. Access GSTS at<https://gsts.northwestern.edu/site/login> and navigate to the "Documents" tab:

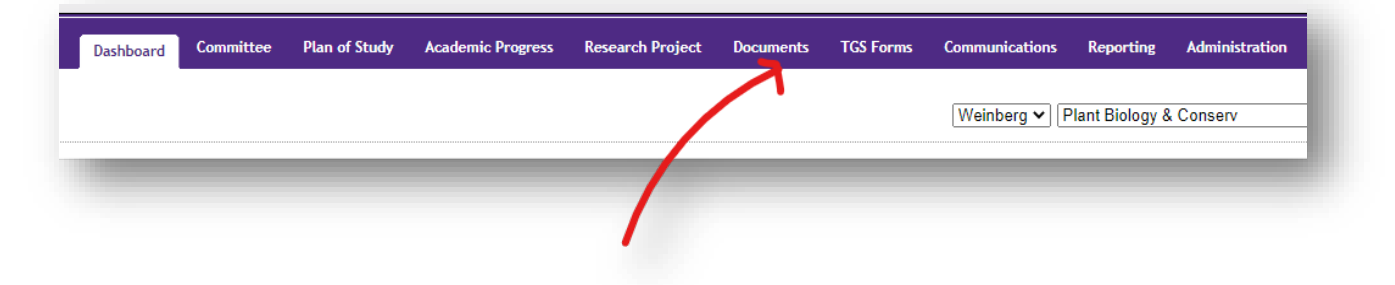

**Step 2.** To submit a document, go to "Upload Documents" and select the General from the "Type" drop down menu.

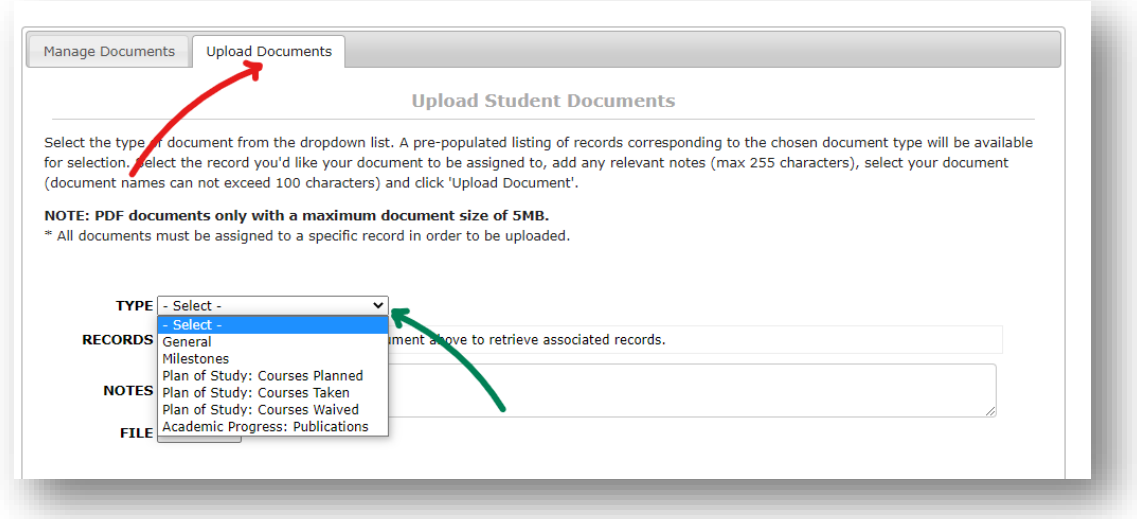

**Step 3.** Select the file that you desire to upload and give a brief description of the file in the "Notes" section and press "Upload Document."

**Step 4.** Lastly, make sure that your document is listed according to the selection that you made in step 2.

## **Part No.2 Uploading Specific TGS Forms**

**Note: These forms, except for the Application for Degree, need supportive documents to be approved by the PBC department. Please make sure to upload the PBC forms (instructions above) along with the submission of the TGS form.** 

Access GSTS at [https://gsts.northwestern.edu/site/login a](https://gsts.northwestern.edu/site/login)nd navigate to the "TGS Forms" tab:

To submit a new form, select the type of form you want to submit from the "Create New Form" drop down menu:

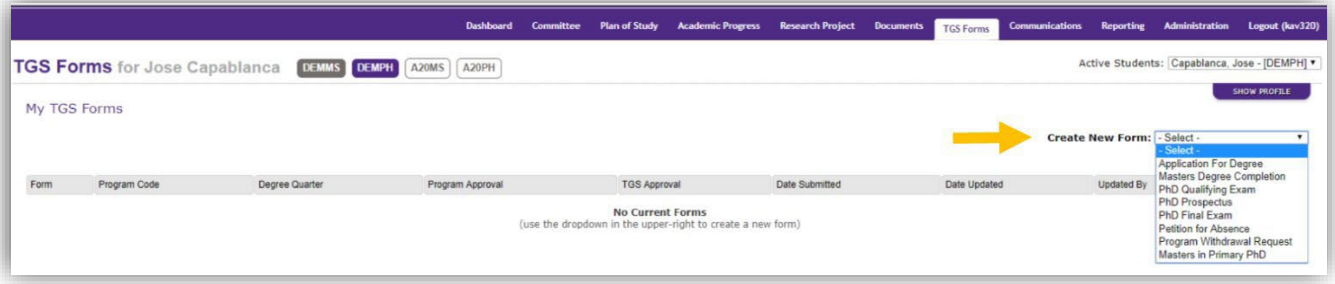

### TGS forms and their uses:

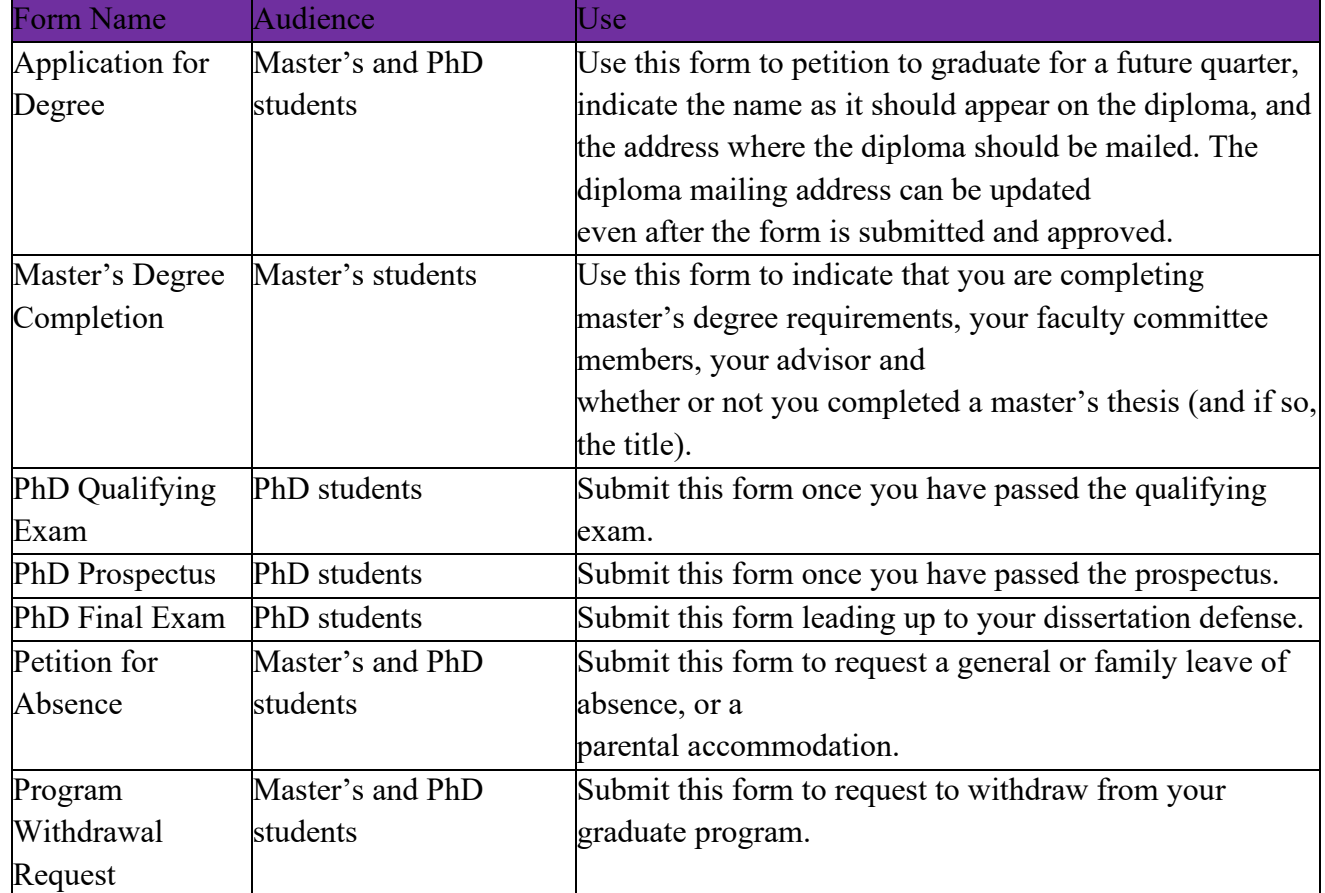

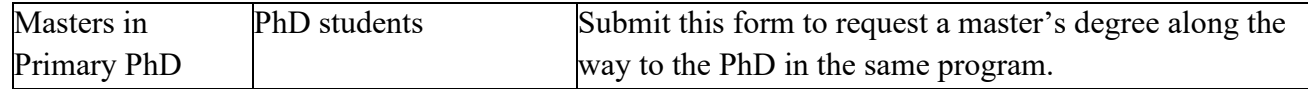

Fill out the required information in the form and click the "Submit for Approval" button:

Submit For Approval

After you submit the form, it will be routed to your program, then The Graduate School for review.

To make changes to a form you have already submitted, click on the form you want to update on the "My TGS Forms" list:

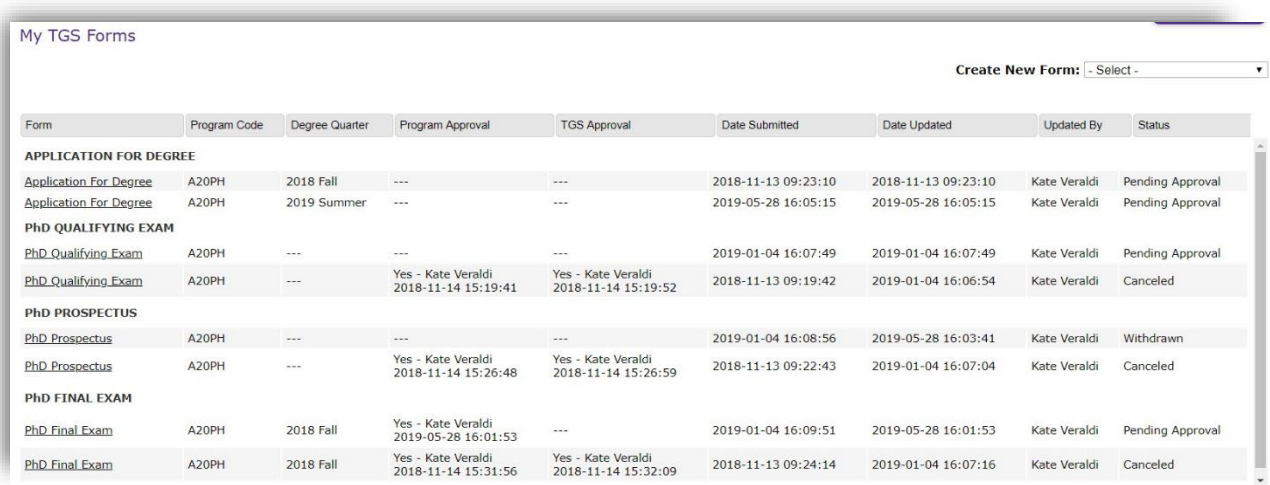

Make the necessary changes to the form, then click the "Update Form" button:

Update Form

Note: For most forms, this can only be done before your program has reviewed the form. You may update your diploma name and diploma

mailing address on the Application for Degree form after it has been approved and through the "Editing Deadline" listed on the form (typically the day of degree conferral).

To withdraw a form you submitted in error, click the "Withdraw Form" button located on the top right corner of the form:

Withdraw Form

Note: For most forms, this can only be done before your program has reviewed the form.

Withdrawing the form will move it to "withdrawn" status. You'll need to create a new form from the drop-down menu when you are ready to submit the form again.